## **Stepping up to Edge Hill University**

You are just a few steps away from enrolling on the mini module created for History students. **NB: The course is optimised for viewing using a PC or laptop in Firefox or Chrome.** 

1. Go to: tinyurl.com/EHUHistory2019 and click on Enroll

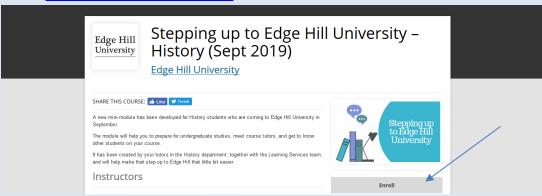

2. Navigate to the bottom of the Login box to create an account

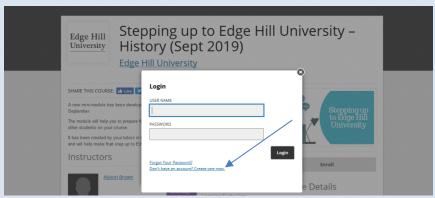

- 3. You need to tick the terms of use box (but not the second box)
- 4. Click on Go to Course

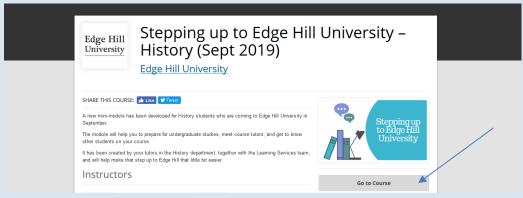

You will receive a welcome email from Open Education (check your junk folder if this does not appear in your inbox)

5. To return to the course at any time click on **Enroll** again but this time you can log straight in!

If you need any help please contact us: <a href="mailto:uniskills@edgehill.ac.uk">uniskills@edgehill.ac.uk</a> (Do not use the Contact Support link in the email from Open Education)